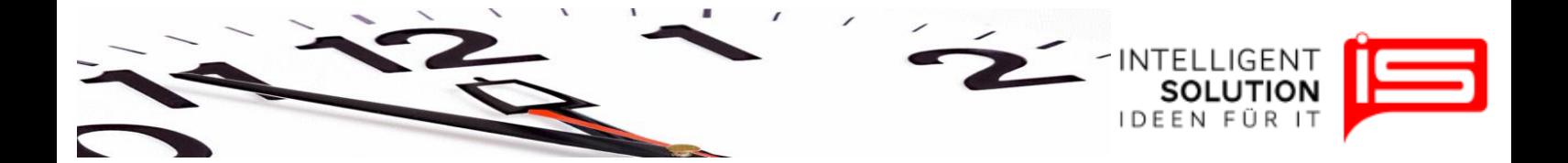

# TempusCapio – Kontenpläne

## **1. Grundsätzliches**

Unter dem Button "*Bearbeiten*" können Kontenpläne angepasst werden. Die Anzeigefunktion dient ausschließlich zur Darstellung.

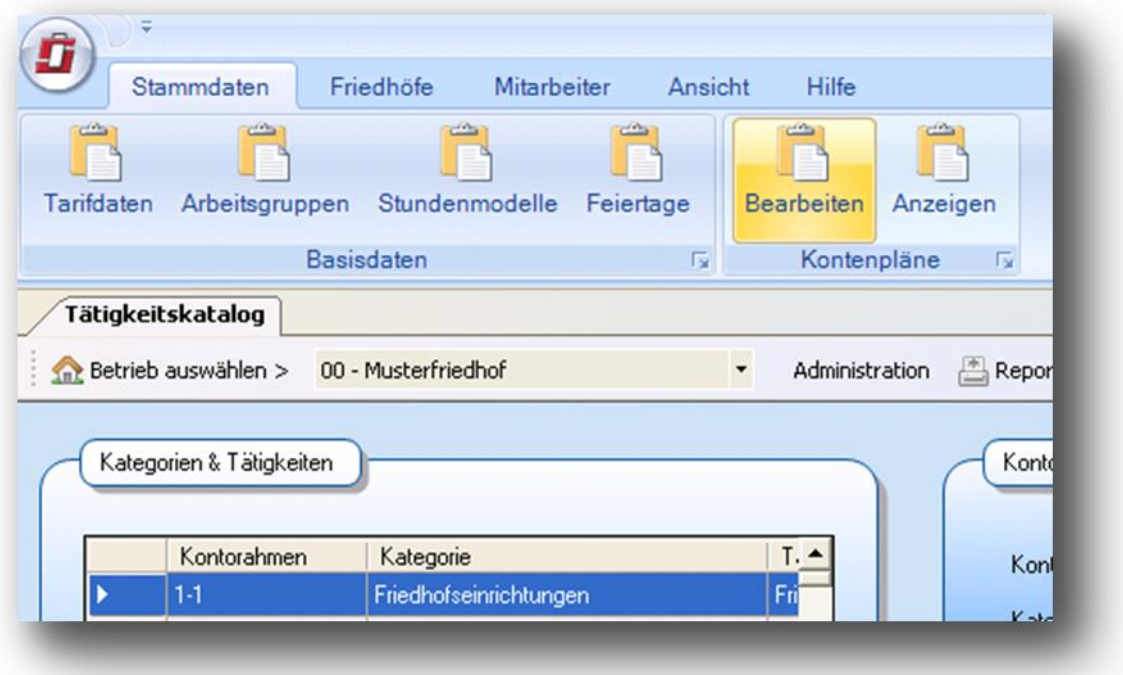

In der Ansicht befindet sich links der Kontenplan, rechts finden sich die Informationen zu der ausgewählten Tätigkeit wieder. Im Kontenplan- Info finden sich Bezeichnungen und die Hierarchie der ausgewählten Aufgabe. Anschließend folgt der Bereich Bearbeiten. Hier lassen sich die Bezeichnung der Aufgabe, sowie eigene Beschreibungen einarbeiten.

### **Hinweis**

Der hinterlegte Kontenplan entspricht dem Entwurf der kirchlichen Friedhöfe in Hamburg. Er unterteilt sich in drei Bereiche/Kontenrahmen:

Hoheitlich (blau), Gewerblich (grün) und Gemeinkosten (gelb).

Zwischen den Bereichen kann entsprechend mit Hilfe der Sprungtasten blau, grün und gelb gesprungen werden.

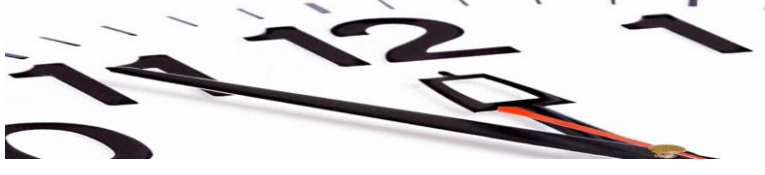

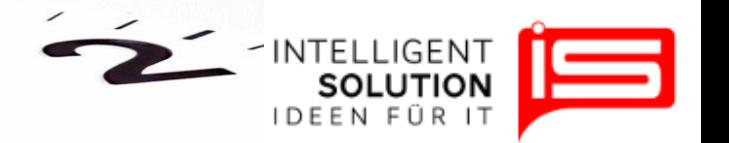

## **2. Systematik: Kontenplan**

Ziel des Kontenplans ist die Schaffung eines Planes, der möglichst alle Tätigkeiten logisch gliedert und so viel Raum für Individualität lässt, dass jeder Friedhof seine Tätigkeiten individuell erfassen kann und zusätzlich ein Betriebsvergleich möglich ist.

Der Kontenplan ist wie folgt nummerisch gegliedert:

Erste Ziffer Hoheitlich, Gewerblich oder Gemeinkosten 1, 2 oder 3. Programmintern werden diesen Ziffern noch jeweils 2 Ziffern für den jeweiligen Friedhof vorangestellt.

Danach folgt die Kategorie mit einer Ziffer, zum Beispiel die Kategorie Bestattung, mit der Ziffer 2.

Komplett sieht die Kontennummer für Bestattungen dann wie folgt aus: 00.1.2.

Unter der Kategorie folgen dann bis zu 2 weitere Ebenen. Unterhalb der Erdbestattung folgt dann die 1. Unterebene, zum Beispiel die Erdbestattung im Wahlgrab mit der Ziffer 1 (00.1.2.1.1).

Anschließend ist noch eine weitere Ebene freigehalten worden, um in Zukunft eine weitere Individualisierung zuzulassen.

Die Ebenen sind so aufgebaut, dass die Ziffer 9 immer für "Sonstiges" steht und alle Ziffern zwischen der letzten festgelegten Eingabe und der 9 für individuelle Eingaben vorgesehen sind

Bleiben wir bei unserem Beispiel der Bestattung: so finden sich unter 1.2.1 die Erdbestattungen unter 1.2.2 die Urnenbestattungen und unter 1.2.3 die Kinderbestattungen. Unter 1.2.4 finden sich dann die Ausbettungen wieder. 1.2.8 steht dann individuellen Eingaben zur Verfügung und 1.2.9 ist Sonstiges.

Die individuellen Felder sollten für Tätigkeiten verwendet werden, die sinngemäß zu dem Thema passen und sich diesem auch unterordnen lassen.

Jede Tätigkeit lässt sich ändern. Die festgelegten Punkte besitzen einen Schreibschutz und lassen sich nur ändern, wenn bei Erlauben ein Haken gesetzt wird. Zuerst sollte jedoch versucht werden, eigene Vorstellungen nur im Bereich der individuellen Tätigkeiten unterzubringen. So bleibt ein späterer Vergleich möglich.

## **3. Administration des Kontenplans**

Unter "Administration" <sup>Administration</sup> kann der Katalog gelöscht werden oder für einen weiteren Friedhof zur Verfügung gestellt werden.

#### **Hinweis**

Tätigkeiten die sowohl im hoheitlichen als auch im wirtschaftlichen Bereich angesiedelt sind, finden sich doppelt wieder.

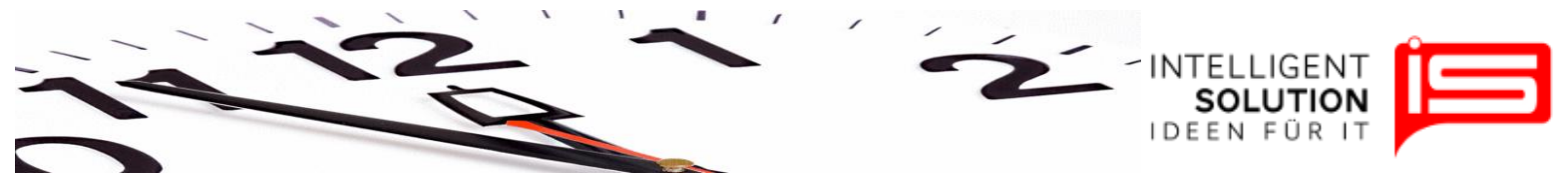

#### **Tipp**

Der Kontenplan kann auch noch später angepasst werden und zu Einführung des Programmes erst einmal in seiner vorgegebenen Form bleiben. Für das Gestalten von Arbeitsgruppen ist es sinnvoll, sich mit der Systematik vertraut zu machen. Hierfür kann ein Ausdruck des Kontenplanes über die Schaltflächen Report 1 und 2 nützlich sein.

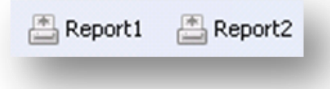

**•** IS Intelligent Solution GmbH, Geschäftsführer / Gen. Manager: Bank: Deutsche Bank: Deutsche Bank<br>Trittauer Amtsweg 25, 22179 Hamburg, Dirk Abel / Malte Treutner **Bankrisher (Bankrisher BLZ: 20070024 Trittauer Amtsweg 25, 22179 Hamburg, Schwarer Amtsweg 25, 22179 Hamburg, Burger and Burger and Bluessian Bluessian Bluessian Bluessian Bluessian Bluessian Bluessian Bluessian Bluessian Bluessian Bluessian Bluessian Bluess Fon: 040 20931120, Fax: 040209311299 Sitz / Reg. Office: AG Hamburg HRB 112298 Konto: 81 44 222**